# SERENA® LICENSE MANAGER™ QUICK START FOR SERENA® CHANGEMAN® PROFESSIONAL™

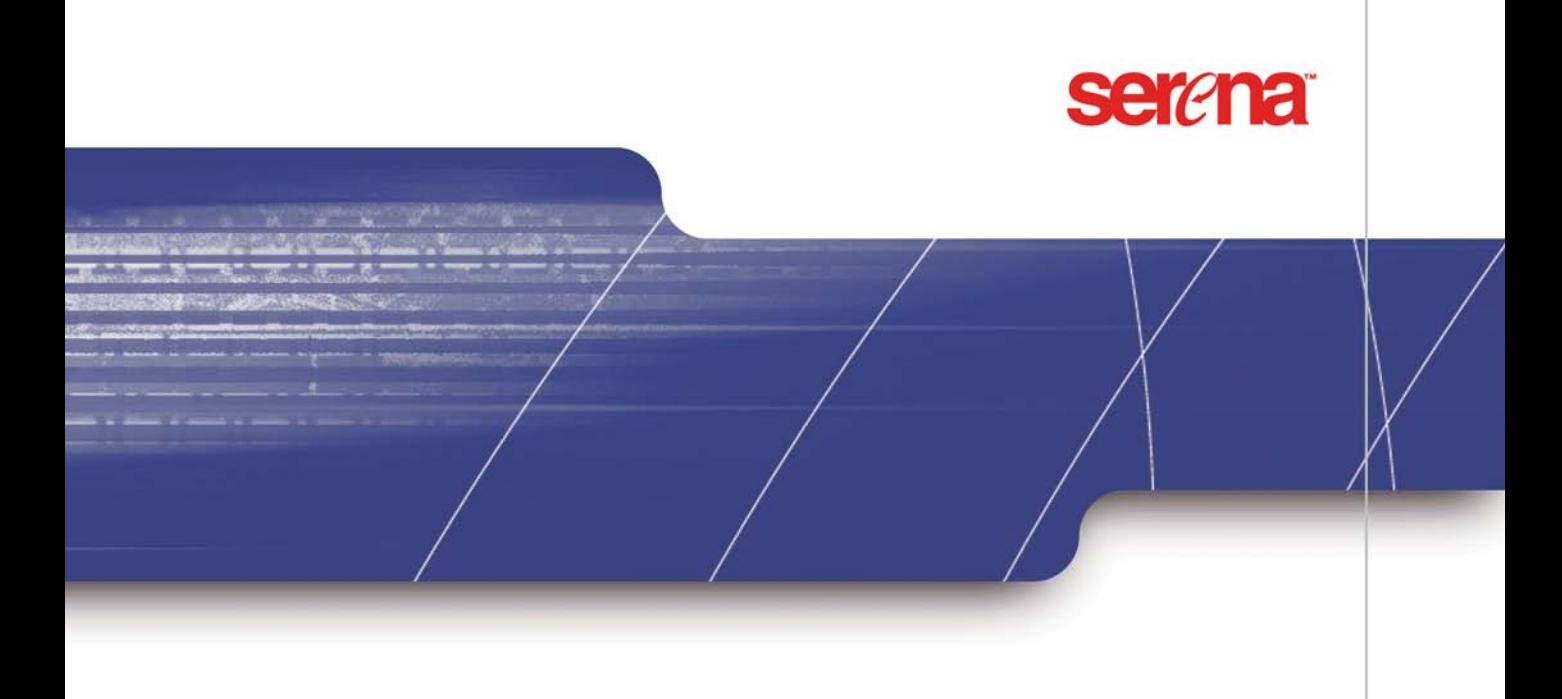

Copyright © 2004–2005 Serena Software, Inc. All rights reserved.

This document, as well as the software described in it, is furnished under license and may be used or copied only in accordance with the terms of such license. Except as permitted by such license, no part of this publication may be reproduced, photocopied, stored in a retrieval system, or transmitted, in any form or by any means, electronic, mechanical, recording, or otherwise, without the prior written permission of Serena. Any reproduction of such software product user documentation, regardless of whether the documentation is reproduced in whole or in part, must be accompanied by this copyright statement in its entirety, without modification.

The content of this document is furnished for informational use only, is subject to change without notice, and should not be construed as a commitment by Serena. Serena assumes no responsibility or liability for any errors or inaccuracies that may appear in this document.

#### **Trademarks**

Serena, TeamTrack, StarTool, PVCS, Collage, and ChangeMan are registered trademarks of Serena Software, Inc. The Serena logo, Dimensions, Professional, Tracker, Version Manager, Builder, Meritage, and Mover are trademarks of Serena Software, Inc.

All other products or company names are used for identification purposes only, and may be trademarks of their respective owners.

#### **U.S. Government Rights**

Any Software product acquired by Licensee under this Agreement for or on behalf of the U.S. Government, its agencies and instrumentalities is "commercial software" as defined by the FAR. Use, duplication, and disclosure by the U.S. Government is subject to the restrictions set forth in the license under which the Software was acquired. The manufacturer is Serena Software, Inc., 2755 Campus Drive, San Mateo, CA 94403. Part number: 2086

Publication date: April 2005

# Serena<sup>®</sup> License Manager<sup>™</sup>

# **Quick Start Guide**

For Serena<sup>®</sup> ChangeMan<sup>®</sup> Professional<sup>™</sup>

# **Before You Begin**

Follow this process to install and set up your License Manager server and get the license keys from Serena that will unlock your Serena product installations. Use the checklist provided at the end of this quick start to ensure you have followed the steps correctly. For in-depth information on licensing, the licensing process, and any product-specific license types, refer to the products' installation guides. Refer to the products' readme files for system requirements.

Before installing the Serena License Manager and getting license keys, you must:

- Have purchased named and/or concurrent licenses or have an existing Support contract. The types of licenses available may vary from product to product.
- Have a valid serial number for the Serena product you are licensing.
- Be registered on the Serena Support Web site ([http://support.serena.com\)](http://support.serena.com).

# **Upgrading Existing Product Installations**

If you have previously installed the Serena License Manager, or if you are upgrading existing installations of Serena products, review the following before you continue:

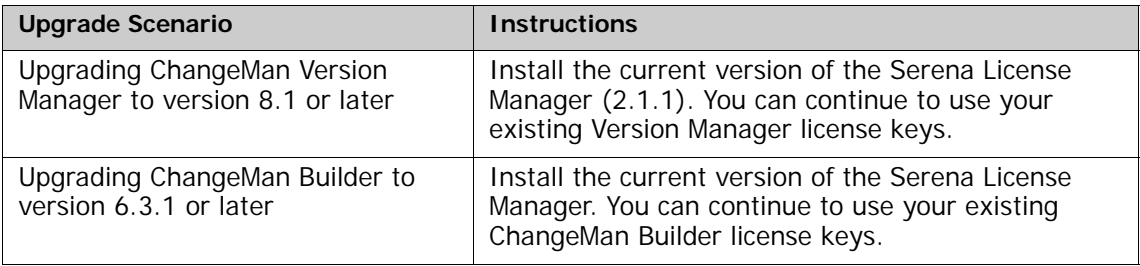

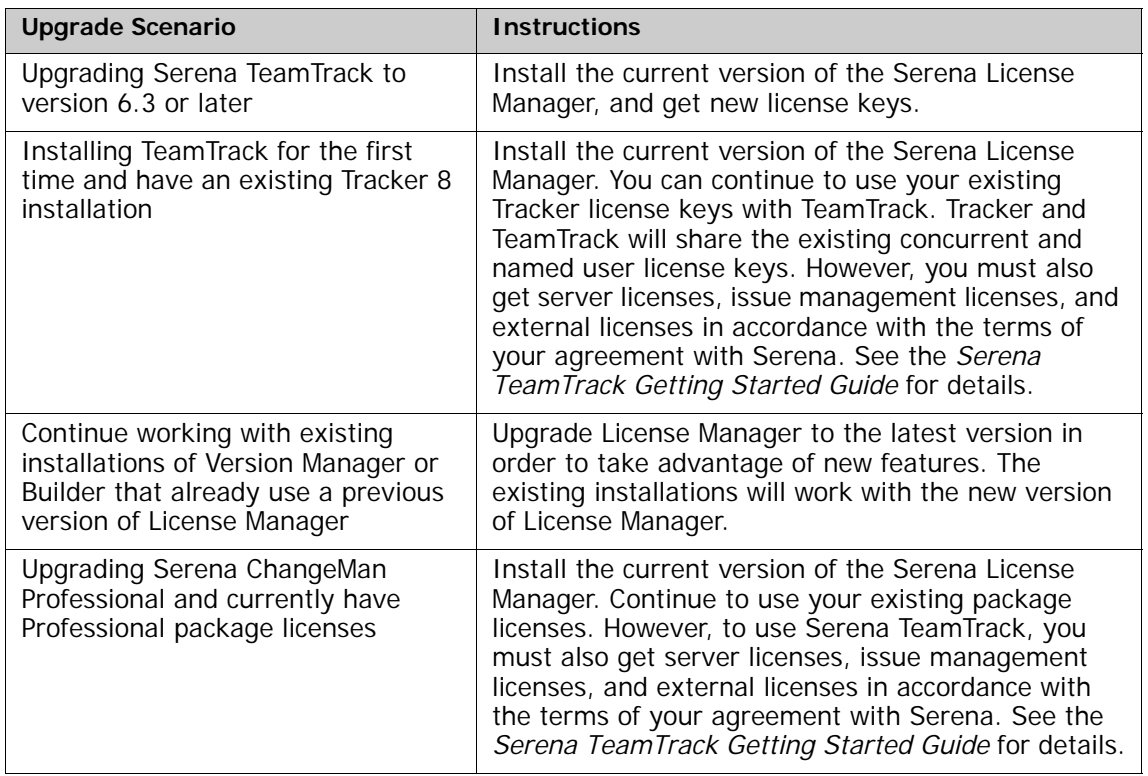

## **How to License the Products**

### **Step 1: Get the Serena License Manager and Product Software from Serena**

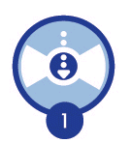

Get the Serena software either by downloading it (from [http://support.serena.com\)](http://support.merant.com) or from a Serena product CD. Downloading is the fastest and least expensive means of obtaining your new software. If you are downloading the software, you need to download the Serena License Manager as well as the other product software you have purchased.

### **Step 2: Install the Serena License Manager**

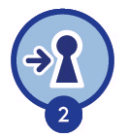

Install License Manager on a server that you will use as the licensing server for the Serena products. License Manager setup installs the features required to run License Manager on the server.

If you need licenses for more than one License Manager server either in the same building or across the globe, you need to install License Manager and get the appropriate number of licenses for each location. The licenses are generated for the License Manager server from which you acquired them.

#### **To Install License Manager on Windows:**

If you downloaded the software from the Serena Support site, navigate to the location where you downloaded it. If you are installing from the Serena product CD, launch <*Drive*>:\licensemanager\win32\setup.exe, and follow the on-screen prompts to complete the installation.

#### **To Install License Manager on UNIX:**

- **1** If you downloaded the software from the Serena Support site, navigate to the location where you downloaded it. From the CD, navigate to the setup program by entering cd <cd\_root>/licensemanager/unix
- **2** Run the setup program by entering: ./lminst
- **3** Enter a location where you want to install the program, and follow the prompts to complete the installation.

### **Step 3: Get the License from Serena Web Fulfillment**

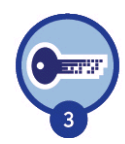

[Use License Manager to get license keys from Serena. You can also obtain the](http://support.merant.com)  [licenses from the Serena Support Website:](http://support.merant.com) http://support.serena.com.

#### **To get your product license:**

- **1** Open the License Manager tool:
	- On Windows, go to Start | Program Files | Serena | License Manager | License Manager.
	- On UNIX, open the License Manager tool by navigating to where you installed it and running **serenalm**.
- **2** On the License tab, select the **Connect to the web to get a license key** option, and click the **Get Key(s)** button. The Serena Support login page appears.

**3** Enter your login credentials, and follow the steps in the licensing web fulfillment process to obtain the license key.

You will be prompted to enter the License Manager server host ID to get your license key. You can find out the machine host ID by entering lmutil lmhostid at a command prompt, or by looking at the Licensing tab on the License Manager tool.

### **Step 4: Enter the Key in License Manager**

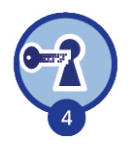

After getting the key from web fulfillment, copy and paste the key string(s) to the License Manager tool. After you paste in the key, you can set up user IDs for the named licenses and set up notification for licensing issues.

#### **To set up your product license:**

- **1** Return to the License Manager tool.
- **2** Select the option **I have received a license key from Serena**.
- **3** Paste the key(s) in the field available. If you have more than one serial number to license, you can repeat *Step 3* and *Step 4* for each product you want to license.
- **4** Click **Apply**. The License Manager server starts automatically. See the product installation guide to learn how to set License Manager to run as a service.

If you purchased *concurrent licenses*, no additional work is required to set up user IDs. Users check out licenses when they log in to the product. The licenses are checked back in to License Manager when the users log out. Proceed to *Step 5*.

If you purchased *named licenses*, valid user IDs used by the product must be recognized by License Manager before the users can successfully log in.

#### *Setting up user IDs for named licenses*

By default, License Manager automatically assigns licenses to users the first time they log in to the product. You can also manually set up user IDs to match IDs used by the products. Note that user names are not case sensitive.

#### **To automatically add users:**

On the Products tab, the **Auto-add user IDs for named licenses** option is set by default. When users log in to the product the first time, their user IDs populate automatically in the User Management list. Multiple licenses may be automatically assigned to the same user name if:

A user attempts to log in using a name to which a license is already assigned

- The existing license is currently in use on a different system
- Additional named licenses are available

#### **To manually add users:**

If you prefer not to use the auto-add feature, you can add the user IDs to License Manager manually. You can assign multiple licenses to the same user name, by entering the same name multiple times.

- **1** On the Products tab, select the product.
- **2** Click the **Manage User IDs** button.
- **3** Click the **Add User(s)** button to add new users. User names are not case sensitive. Repeat for every user you need to add. Click the the **Remove Users(s)** button to remove them.

#### *Setting up notification for licensing issues*

Use the Notification tab to receive an e-mail warning of any compliance issues. You must supply your SMTP server address and e-mail address to get notified of licensing issues by email.

### **Step 5: Install the Serena Product**

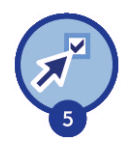

After you have set up the License Manager server, install the Serena products. During installation, you will be prompted to enter the host name or IP address of the License Manager server. However, for Serena ChangeMan Builder, you are not required to enter the hostname during the installation.

#### **To set up licenses for Serena ChangeMan Builder:**

For the Knowledge Base server: In the LICENSE.INI file, replace "http://< NAME OF MACHINE>" with "@ < NAME OF LICENSE SERVER>".

For the command-line client or remote build server: Edit the value of the MERANT\_LICENSE\_FILE environment variable to point to the Serena License Manager server.

Note that to install a remote build server you will need a remote build server named license. This license is unique to remote build servers, and can be ordered through your Serena sales representative or through web fulfillment. Follow the instructions given in this document for named licenses.

### **License Process Checklist**

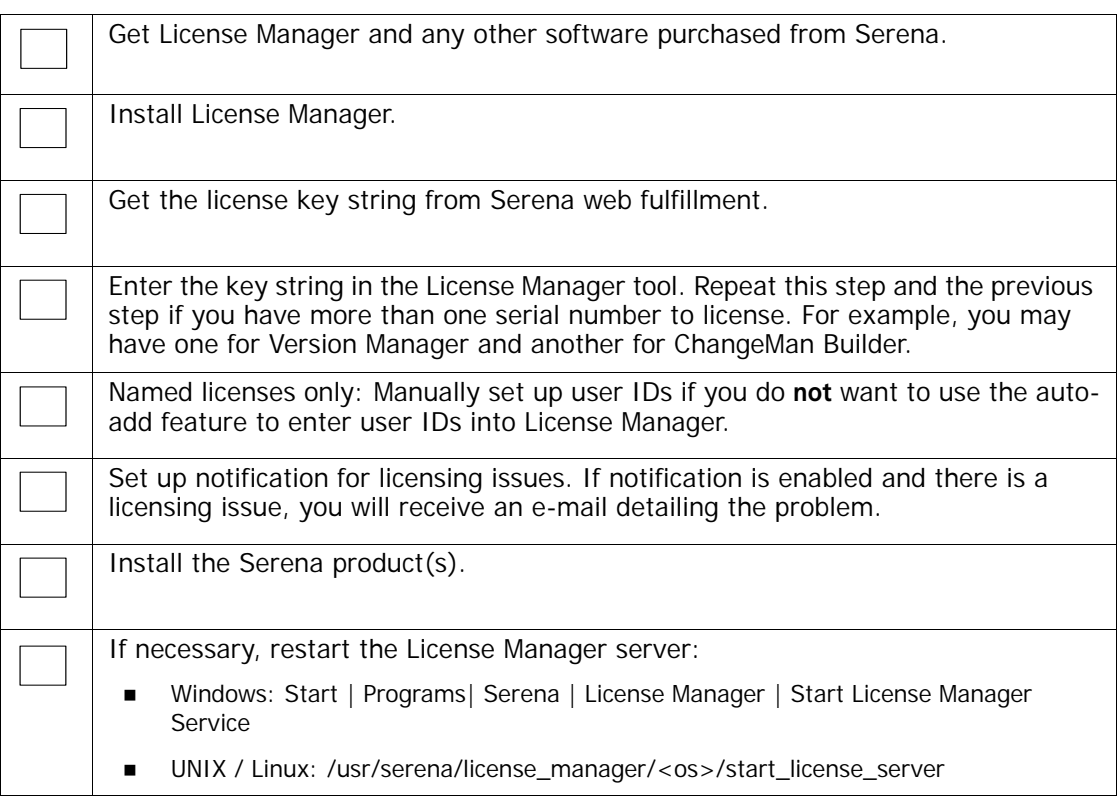

## **Getting Help**

If you need help during any of the steps in this process:

- **Licensing process and procedures are described in the product installation guides.**
- **Diam** Online help is available from the License Manager tool.
- **FAQs are supplied on the Serena Support site to answer questions.**